## **REED COLLEGE SCHEDULE PLANNER**

Name: <u>Name:</u> ID number 2008

### **Bring this completed form to your advising appointment**

Write in the courses you wish to take below. Remember to include all labs, lectures, PE courses and conference components when necessary, and include year-long classes in both semesters. If you find that a class is full or conflicts with another, have an alternate ready. In exceptional cases, the instructor of a specific class can enter a time conflict or prerequisite override that allows you to register through SOLAR.

#### **Use this completed form when you register for classes on SOLAR.**

### FALL SEMESTER

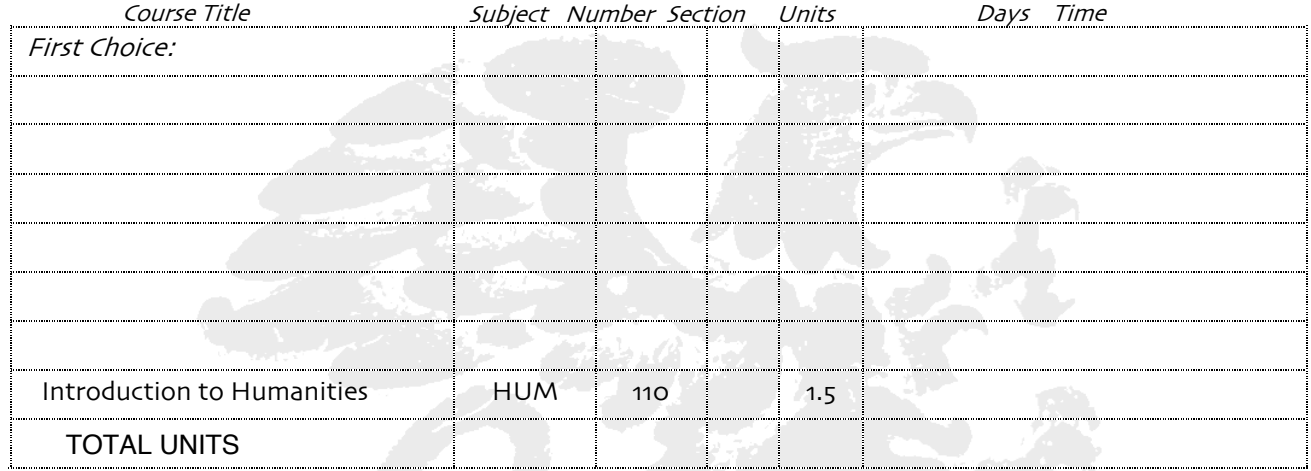

## SPRING SEMESTER

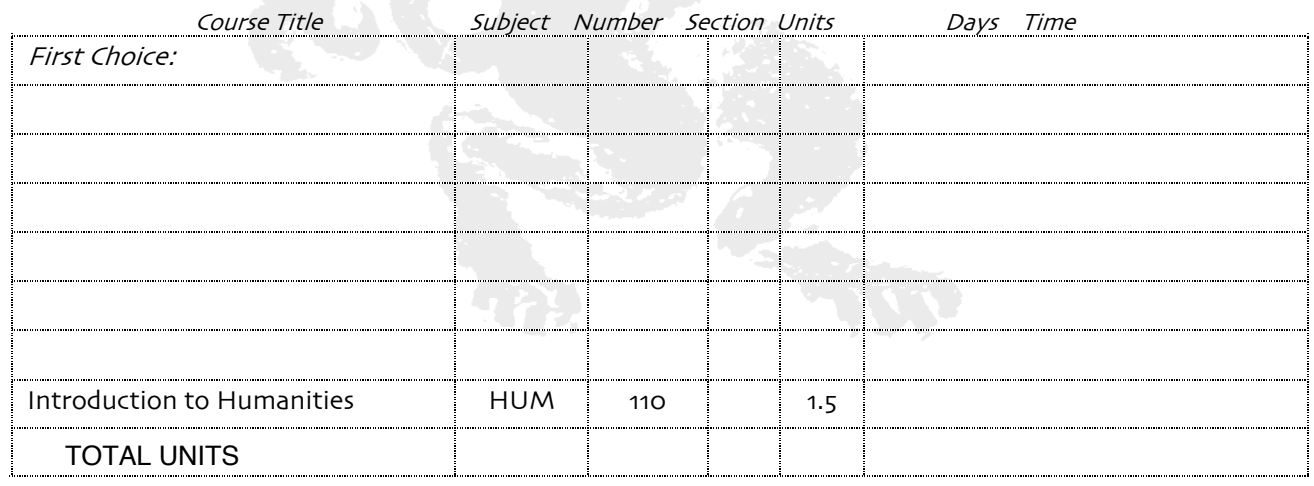

# Office of the Registrar **REGISTRATION INSTRUCTIONS**

- 1. View the most up-to-date version of the web-based, searchable **Schedule of Classes** at **[class-schedule.reed.edu.](https://solar.reed.edu/class_schedule/)**
- 2. Meet with your **advisor** at your appointed time to discuss the curriculum and classes for the fall and spring semesters.
- 3. Get your personal identification number (**PIN**) for registration from your advisor to access SOLAR.
- 4. Record your course selections on this **Registration Schedule Planner** before you register for classes. Be sure to include labs, conferences and lectures for courses with multiple sections (e.g. sciences, humanities).
- 5. Log on to the web-based registration system, **[SOLAR](https://solar.reed.edu/)** at solar.reed.edu when it opens for "First Choice."
- 6. The registration system will then open for all remaining registration.
- 7. Registration closes at 5:00pm. Classes with multiple sections (e.g. HUM 110, first year science and language courses) may be balanced to distribute enrollments evenly. As a result of this balancing **you may find that the conference you originally selected has changed, but not the course.**
- 8. Over the weekend, before the new semester begins, you should check **your schedule** in **[IRIS](https://iris.reed.edu/main)** at iris.reed.edu to review meeting days, times and locations.
- 9. **Add/Drop** begins on the first day of the semester. Adding requires an ADD PERIOD Override from the instructor. Instructors set these overrides in IRIS, allowing you to add the course in SOLAR. The add period lasts for the first two weeks of the semester.
- 10. Refer to the [Academic Calendar](https://www.reed.edu/academic-calendar/) for more important dates.